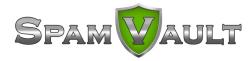

# Spam Firewall User's Guide

# **Managing your Quarantine Inbox**

This chapter describes how you can check your quarantined messages, classify messages as spam and not spam, and modify your user preferences using the SpamVault Spam Firewall interface. This chapter contains the following topics:

- Receiving Messages from the SpamVault Spam Firewall
- Using the Quarantine Interface
- Changing your User Preferences
- Using Microsoft Outlook and Lotus Notes to Classify Messages

### **Receiving Messages from the SpamVault Spam Firewall**

The SpamVault Spam Firewall sends you the following two types of messages:

- Greeting Message
- Spam Quarantine Summary Report

#### **Greeting Message**

The first time the SpamVault Spam Firewall quarantines an email intended for you, the system sends you a greeting message with a subject line of User Quarantine Account Information. The greeting message contains the following information:

Welcome to the SpamVault Spam Firewall. This message contains the information you will need to access your Spam Quarantine and Preferences.

Your account has been set to the following username and password:

Username: <your email address>
Password: <your default password>

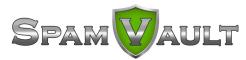

The SpamVault Spam Firewall automatically provides your login information (username and password) and the link to access the quarantine interface. You should save this email because future messages from the system do not contain your login information.

#### **Quarantine Summary Report**

The SpamVault Spam Firewall sends you a daily quarantine summary report so you can view the quarantined messages you did not receive. From the quarantine summary report you can also add messages to your whitelist, delete messages, and have messages delivered to your inbox. The following figure shows an example of a quarantine summary report.

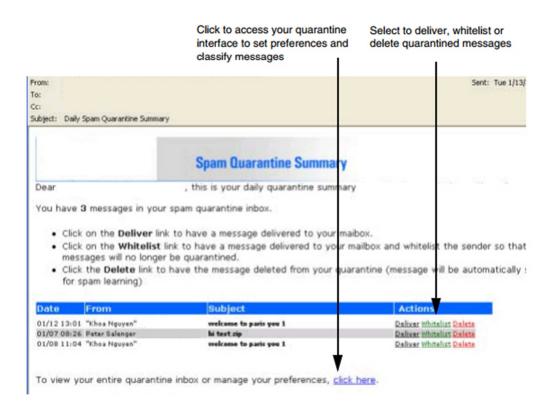

#### **Using the Quarantine Interface**

At the end of every Quarantine Summary Report is a link to the quarantine interface where you can set additional preferences and classify messages as spam and not spam.

#### **Logging into the Quarantine Interface**

To log into your quarantine interface:

1. Click the link provided at the bottom of the Quarantine Summary Report (displayed above).

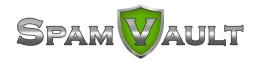

Result: The login page appears.

2. Enter your username and password, and click Login.

Your login information resides in the greeting message sent to you from the SpamVault Spam Firewall.

#### **Managing your Quarantine Inbox**

After logging into the quarantine interface, select the QUARANTINE INBOX tab to view a list of your quarantined messages. When you first start using the quarantine interface, you should view this list on a daily basis and classify as many messages as you can.

The SpamVault Spam Firewall has a learning engine that learns how to deal with future messages based on the ones you classify as spam and not spam. The learning engine becomes more effective over time as you teach the system how to classify messages and as you set up rules based on your whitelist and blacklist.

Clicking on an email displays the message.

The following table describes the actions you can perform from this page.

| <u>Action</u> | <u>Description</u>                                                                                                    |
|---------------|----------------------------------------------------------------------------------------------------|
| Deliver       | Delivers the selected message to your standard email inbox.  Note: If you want to classify a message or add it to your whitelist, make sure to do so before delivering the message to your inbox. Once the SpamVault Spam Firewall delivers a message, it is removed from your quarantine list. |
| Whitelist     | Adds the selected message to your whitelist so all future emails from this sender are not quarantined unless the message contains a virus or banned attachment type.                                                                                                    |
|               | The SpamVault Spam Firewall adds the sending email address exactly as it appears in the message to your personal whitelist.                                                                                                    |
|               | Note that some commercial mailings may come from one of several servers such as mail3.abcbank.com, and a subsequent message may come from mail2.abcbank.com. See the section on managing your whitelists and blacklists for tips on specifying whitelists with greater effectiveness.           |
| Delete        | Deletes the selected message from your quarantine list. The main reason to delete messages is to help you keep track of which quarantine messages you have reviewed.                                                                                                    |

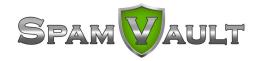

You cannot recover messages you have deleted.

Classify as Not Spam Classifies the selected message as not spam.

Note: Some bulk commercial email may be considered useful by some users and spam by others. Instead of classifying bulk commercial email, it may be more effective to add it to your whitelist (if you wish to receive such messages) or blacklist (if you prefer not to receive them).

Classify as Spam

Classifies the selected message as spam.

#### **Changing your User Preferences**

After logging into your quarantine interface, you can use the PREFERENCES tab to change your account password, modify your quarantine and spam settings, and manage your whitelist and blacklist.

#### **Changing your Account Password**

To change your account password, do one of the following:

- On the quarantine interface login page, click Create New Password, or
- After logging into your quarantine interface, go to PREFERENCES-->Password. This
  option is not available if single sign on has been enabled via LDAP or Radius.

In the provided fields, enter your existing password and enter your new password twice. Click Save Changes when finished.

Note: Changing your password breaks the links in your existing quarantine summary reports so you cannot delete, deliver, or whitelist messages from those reports. New quarantine summary reports will contain updated links that you can use the same as before.

#### **Changing Your Quarantine Settings**

The following table describes the quarantine settings you can change from the PREFERENCES-->Quarantine Settings page.

#### **Quarantine Setting Description**

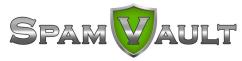

**Enable Quarantine** 

Whether the SpamVault Spam Firewall quarantines your messages.

If you select **Yes**, the SpamVault Spam Firewall does not deliver quarantined messages to your general email inbox, but you can view these messages from the quarantine interface and quarantine summary reports.

If you select **No**, all messages that would have been quarantined for you are delivered to your general email inbox with the subject line prefixed with [QUAR]:. The SpamVault Spam Firewall administrator can modify this prefix.

Notification Interval The frequency the SpamVault Spam Firewall sends you quarantine

summary reports. The default is daily. The SpamVault Spam Firewall only sends quarantine summary reports when one or more of your

emails have been quarantined.

If you select **Never**, you can still view your quarantined messages from the quarantine interface, but you will not receive quarantine summary

reports.

**Notification Address** The email address the SpamVault Spam Firewall should use to deliver

your quarantine summary report.

Default Language The language in which you want to receive your quarantine

notifications.

This setting also sets the default encoding for handling unknown character sets during filtering. All email notifications from the

SpamVault Spam Firewall are in UTF8 encoding.

#### **Enabling and Disabling Spam Scanning of your Email**

If you do not want the SpamVault Spam Firewall scanning your emails for spam content, you can disable spam filtering from the PREFERENCES-->Spam Settings page. From this page you can also change the default spam scoring levels that determine when your emails are tagged, quarantined or blocked.

When the SpamVault Spam Firewall receives an email for you, it scores the message for its spam probability. This score ranges from 0 (definitely not spam) to 10 or higher (definitely spam).

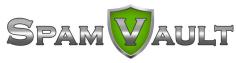

Based on this score, the SpamVault Spam Firewall either allows, quarantines, or blocks the message.

A setting of 10 for any setting disables that option.

The following table describes the fields on the PREFERENCES-->Spam Settings page.

#### <u>Setting</u> <u>Description</u>

#### Spam Filter Enable/Disable

Enable Spam Filtering Select Yes for the SpamVault Spam Firewall to scan your emails for

spam. Select No to have all your messages delivered to you without

being scanned for spam.

**Spam Scoring** 

Use System Defaults Select Yes to use the default scoring levels. To configure the scoring

levels yourself, select No and make the desired changes in the Spam

Scoring Levels section described below.

Tag score Messages with a score above this threshold, but below the quarantine

threshold, are delivered to you with the word [BULK] added to the

subject line.

Any message with a score below this setting is automatically allowed.

The default value is 3.5.

Quarantine score Messages with a score above this threshold, but below the block

threshold, are forwarded to your quarantine mailbox.

The default setting is 10 (quarantine disabled).

To enable the quarantine feature, this setting must have a value lower

than the block threshold.

Block score Messages with a score above this threshold are not delivered to your

inbox. Depending on how the system is configured, the SpamVault Spam Firewall may notify you and the sender that a blocked message

could not be delivered.

The default value is 9.

#### SpamVault Bayesian Learning

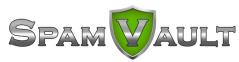

Reset Bayesian Database Click Reset to remove your Bayesian rules learned by the SpamVault Spam Firewall from the point of installation.

#### **Bayesian Database Backup**

Backup Bayesian Database local Click Backup to download a copy of your Bayesian database to your system. This backup copy can then be uploaded to any SpamVault Spam

Firewall, including this one, in the case of a corrupt Bayesian

installation.

Restore Database

Click Browse to select the backup file containing your Bayesian database, and then click Upload Now to load the Bayesian settings to

this SpamVault Spam Firewall.

The backup file does not need to have originated from this SpamVault

Spam Firewall, nor from the same user database.

#### Adding Email Addresses and Domains to Your Whitelist and Blacklist

The PREFERENCES-->Whitelist/Blacklist page lets you specify email addresses and domains from which you do or do not want to receive emails.

| <u>List Type</u> | <u>Description</u>                                                                                                    |
|------------------|----------------------------------------------------------------------------------------------------|
| Whitelist        | The list of email addresses or domains from which you always wish to receive messages. The only time the SpamVault Spam Firewall blocks a message from someone on your whitelist is when the message contains a virus or a disallowed attachment file extension.                                                         |
| Blacklist        | The list of senders from whom you never want to receive messages. The SpamVault Spam Firewall immediately discards messages from senders on your blacklist. These messages are not tagged or quarantined and cannot be recovered. The sender does not receive a notice that the message was deleted, and neither do you. |
|                  | The only time a blacklisted email address is delivered is if the same email address also appears in your whitelist.                                                                                                    |

To whitelist or blacklist senders, follow these steps:

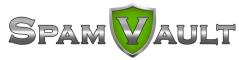

1. Go to the PREFERENCES-->Whitelist/Blacklist page.

A list of your existing whitelisted and blacklisted addresses appears on this page.

- 2. To delete a whitelist or a blacklist entry, click the trash can icon next to the address.
- 3. To add an entry, type an email address into the appropriate field, and click the corresponding Add button.

#### Tips on specifying addresses

When adding addresses to your whitelist and blacklist, note the following tips:

- If you enter a full email address, such as johndoe@yahoo.com, just that user is specified. If you enter just a domain, such as yahoo.com, all users in that domain are specified.
- If you enter a domain such as SpamVaultnetworks.com, all subdomains are also included, such as support.SpamVaultnetworks.com and test.SpamVaultnetworks.com.
- Mass mailings often come from domains that do not resemble the company's Web site
  name. For example, you may want to receive mailings from historybookclub.com, but you
  will find that this site sends out its mailing from the domain hbcfyi.com. Examine the From:
  address of an actual mailing that you are trying to whitelist or blacklist to determine what to
  enter.

#### Changing the Language of the Quarantine Interface

You can change the language of your quarantine interface by selecting a language from the drop-down menu in the upper right corner of the QUARANTINE INBOX and PREFERENCES tabs. Supported languages include Chinese, Japanese, Spanish, French, and others.

The language you select is only applied to your individual quarantine interface. No other user's interface is affected.

## **Using Microsoft Outlook and Lotus Notes to Classify Messages**

Instead of using your quarantine inbox to classify your email messages, you can download a client plug-in that lets you classify messages from your Microsoft Outlook or Lotus Notes application.

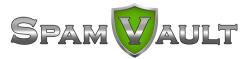

Your SpamVault Spam Firewall administrator may chose not to make this plug-in available. If this is the case, you need to use your quarantine inbox to classify your messages.

#### **Downloading the Client Plug-in**

To download the client plug-in that is needed to classify messages from Microsoft Outlook or Lotus Notes, go to the log-in page of the administration interface and click the link below the login information, as shown in the following example:

Note: If this link does not appear, then your SpamVault Spam Firewall administrator has configured the system to not make the plug-in available.

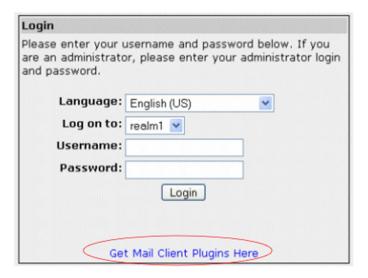

#### Using the Microsoft Outlook and Lotus Notes Plug-in

After downloading and installing the plug-in, you can begin classifying messages using these buttons in your Microsoft Outlook or Lotus Notes client: The first (green) button marks messages as not spam and the second (red) button marks messages as spam.

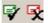

The Microsoft Outlook and Lotus Notes Plug-in is configured to automatically:

- Whitelist email addresses associated with sent messages and new contacts
- Move spam-declared messages to the Deleted Items folder in your mail client

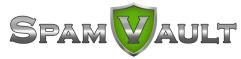

• Whitelist the 'From:' email address within 'Not-Spam'-declared messages.

You can change the default behavior of the Outlook plug-in by going to the Tools menu in your Outlook client and selecting Options | Spam Firewall tab.